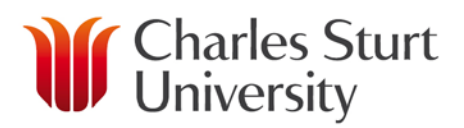

# **Unimarket Pocket Guide**

#### **Contents**

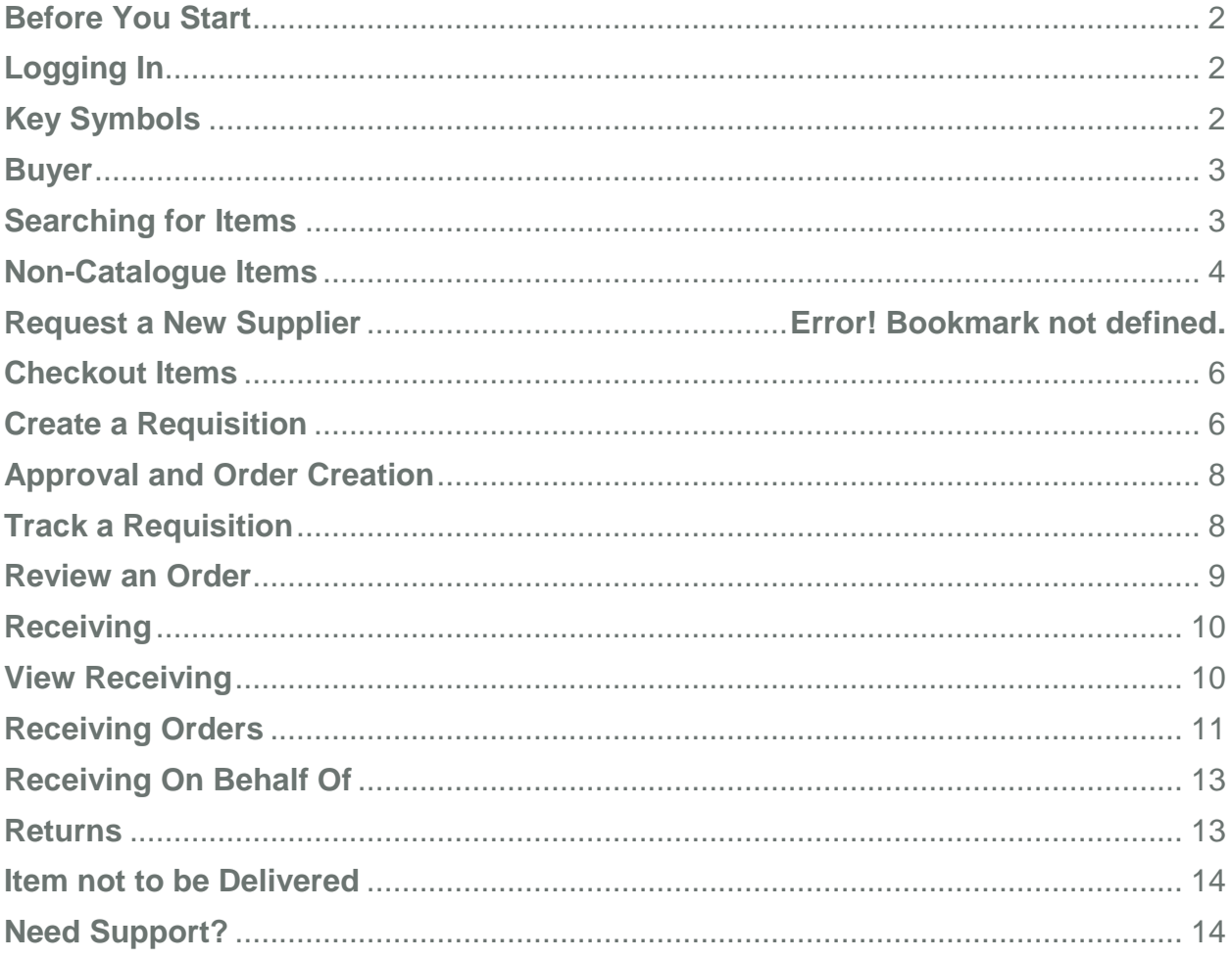

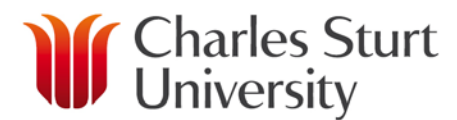

# Before You Start

<span id="page-1-0"></span>Access to the CSU purchasing system, Unimarket, will only be granted following appropriate training.

# Logging In

- <span id="page-1-1"></span>1. Open your web browser.
- 2. From the Finance Page click on the UniMarket link in "Systems & Software".
- 3. The login page will appear.
- 4. Enter your CSU user name and password. Press Enter or click Login.
- 5. The Unimarket home page will appear.

If you experience any issues logging in, please contact the UniMarket Administrator on Int; 34444, Ext; (02) 69334444 or by email at [eProcurementAdmin@csu.edu.au](mailto:eProcurementAdmin@csu.edu.au)

# Key Concepts

- <span id="page-1-2"></span>• **Catalogue** – supplier products are 'hosted' on the UniMarket Marketplace
- **Roundtrip/Punch-out** supplier products are found on the suppliers' website
- **Non-Catalogue** products requiring information to be entered manually.

From the Transactions Dashboard, you can view information about recent transactions and outstanding tasks, such as pending requisitions, or open receiving. You can also access all information from menus in the top menu bar.

The options you have will depend on the user roles you have been assigned.

# The Dashboard

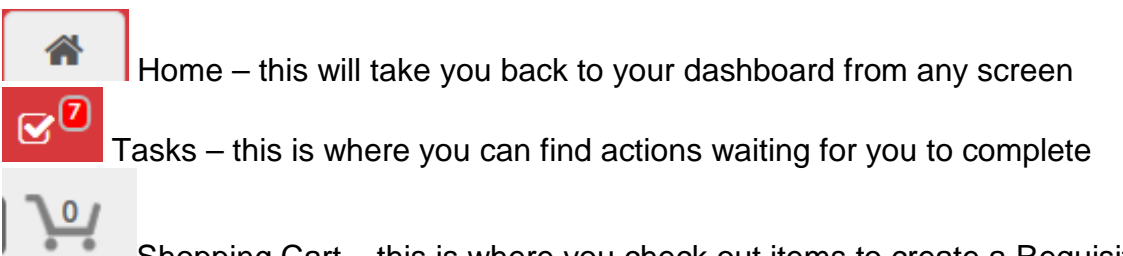

Shopping Cart – this is where you check out items to create a Requisition

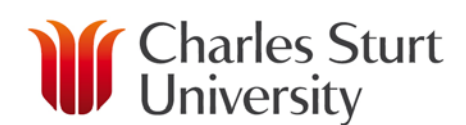

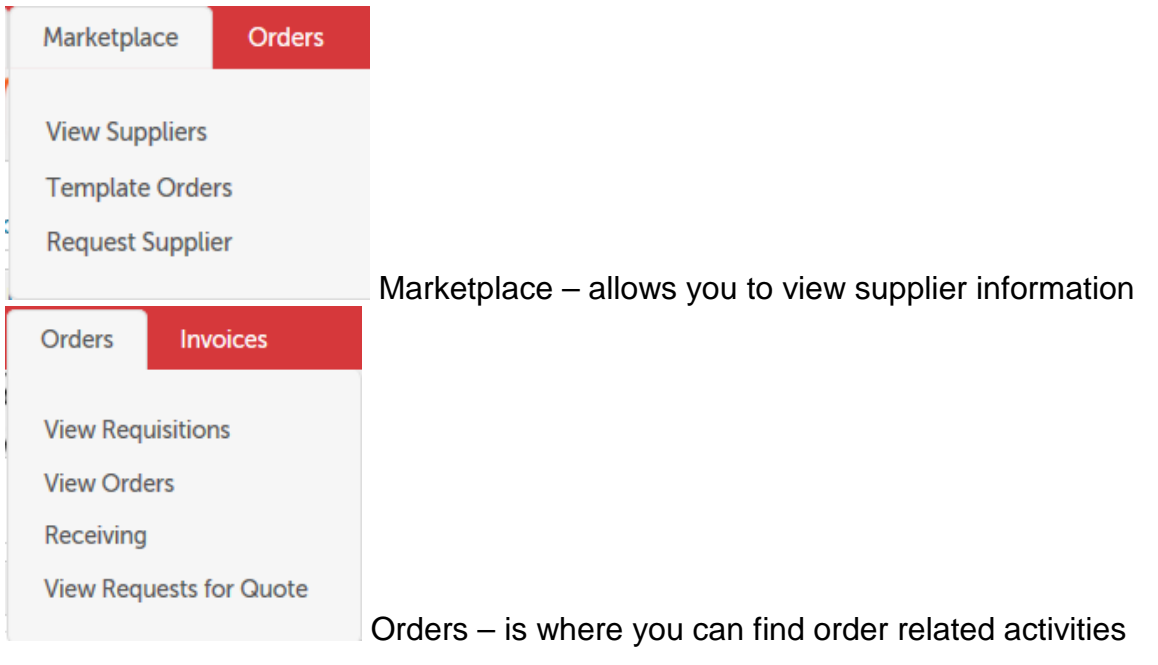

### <span id="page-2-1"></span>Buyer - Searching for Items

<span id="page-2-0"></span>The easiest way to search for items is simply enter the description or product code (if known) in the '**search box**' at the top. The system will search across all available catalogues from all suppliers at once.

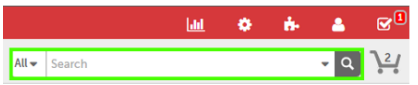

A list of matching items will be returned, then click '**Add to Cart**' on the item(s) that you require.

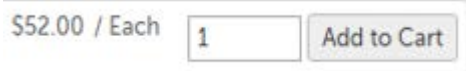

If you know the specific supplier you want to purchase from, click on Marketplace then View Suppliers or, select the Supplier Dashboard tab.

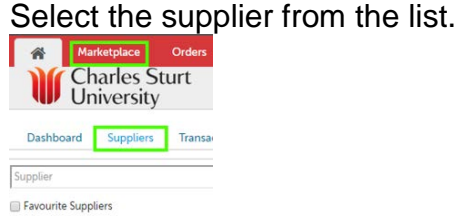

Select their 'Hosted Catalogue' either by hovering over the supplier in the list, clicking

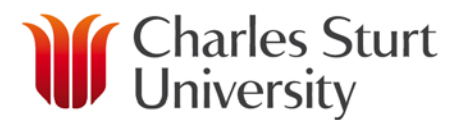

the small arrow and selecting their catalogue from the menu **CEO FAD** Blo-Rel taboratoris Australia

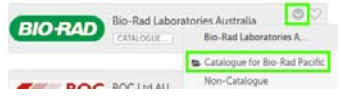

The list of products in the catalogue will now be displayed and you can scroll through the entire catalogue to search for items, or

Enter the description or product code in the search box at the top of the page and a list of matching results from within the catalogue products will be returned.

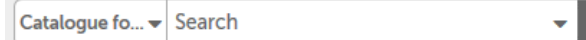

Select View Suppliers from the Marketplace menu, locate the supplier and click the small arrow and select their roundtrip from the menu that to be taken to their website.

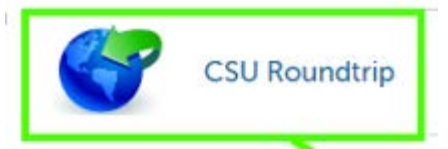

Add the items to the supplier cart and then click Return Now (please note 'Return Now' may be different).

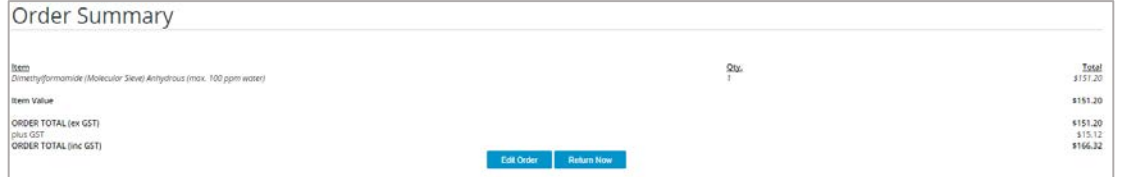

<span id="page-3-0"></span>will be returned to the Unimarket shopping cart.

### Non-Catalogue Items

Select the desired supplier from the Suppliers Dashboard. Click 'Create a Non-Catalogue Item'.

Streate a Non-Catalogue Item »

Type the name of the item you want to purchase, then click 'Next'.

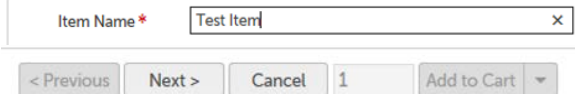

Note: The system will search across available. If none of the suggested products match what you are looking for click Next to skip this. Type in the product information.

You

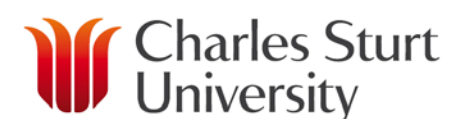

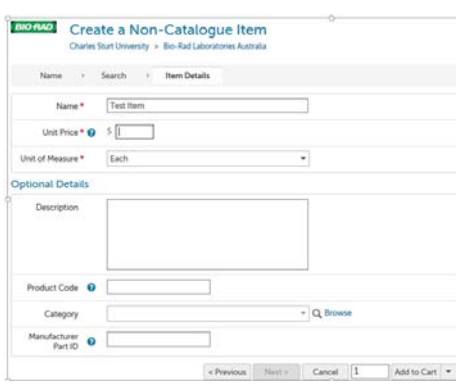

### Request a New Supplier

- If your search does not find the supplier you wish to use, you will need to select '**Supplier Creation Request**'. It is a procedure of CSU that we only use approved suppliers.
- The supplier creation request process will allow you to request a supplier to be added for use in Unimarket. The CSU eProcurement Administrator can activate a previous supplier or invite a new supplier to register. You will be notified when the supplier request has been processed and when the supplier has been made available to you in Unimarket.
- On the '**Home Screen**' under 'Links' you will find the '**Supplier Creation Request'** selection.

#### Links

- Supplier Creation Request
- Procurement Forms
- User Guides & Training Videos
- Click '**Supplier Creation Request**' to be taken to University Supplier Request form.
- The form will open. Complete the supplier information including Supplier Name, Contact name, phone and email address.
- Ensure you attach evidence of the suppliers address and ABN. This can be an email or copy of a quote from the supplier.
- Once you have completed the request, email it to the eProcurement Administrator to process. You will be notified by email if the request has been accepted or declined.

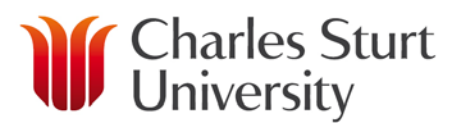

### Checkout Items

<span id="page-5-0"></span>Once you have selected the items you need and added them to your cart, click the

cart icon at the top right of your screen.

Within the cart, review the items and then click 'Checkout' to start the creation of your requisition.

If you have items from different suppliers in your 'cart' ensure you 'checkout' each supplier individually. CSU requires 1 requisition to 1 supplier.

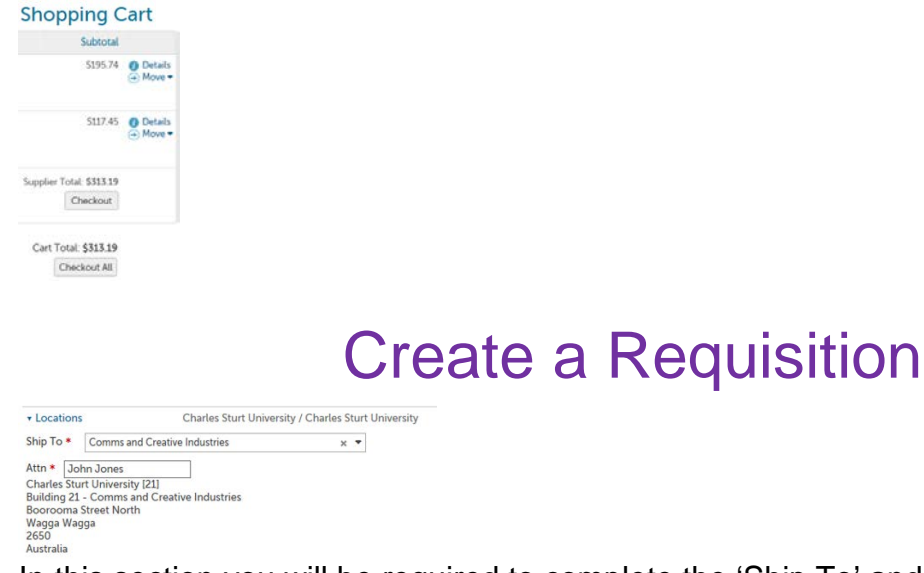

<span id="page-5-1"></span>In this section you will be required to complete the 'Ship To' and 'Attn' fields. This area will default to the last settings used for this supplier. By clicking on the  $\blacktriangledown$  you will be able to select from the list.

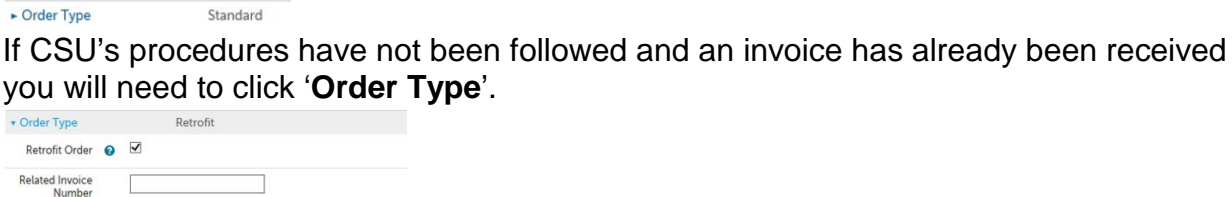

Tick '**Retrofit Order**' and enter your invoice number.

 $\overline{\phantom{a}}$ 

In most cases you will not want an order to go to the supplier so the default is 'Do Not Send'.

Delivery Date 7 12 : 00 PM 9 Account 5 Q A102 Q 1013 Q 420 Q 0000 Q 3 + Split

Here you will enter you 'Delivery Date'.

In the 'Account' section you will enter the FOAP (ledger code) for this item to be costed against. You will need to enter the appropriate Fund, Organisation, Account and

#### www.csu.edu.au

Order vertext and Submission

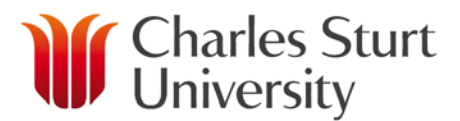

Program codes. This can be typed in or searched by clicking on the magnifying glass to the right of the field  $\sqrt{\frac{A102}{}}$  | Q

You can split the item across multiple FOAP's by clicking on the  $\overline{\P}$  Split button. Click on 'Add Split' to view additional 'Account Code' lines.

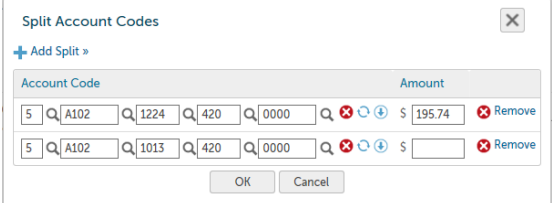

You will need to manually calculate the 'Amount' for each 'Account Code'.

Delivery Notes

'Delivery Notes' can be added here. These are any special instructions you wish the supplier to see. These may not go to integrated suppliers, it depends on if the supplier's system will take them.

Order  $\bigodot$  + Add Attachment »<br>Attachments

This is for attachments that will be can be sent with the order to the supplier (not applicable to fully integrated suppliers).

 $\overline{\phantom{a}}$ Blanket Order <sup>O</sup>

If you need to use the 'Blanket Order' field you will have been trained in the use of this field (reference the 'Blanket Order User Guide').

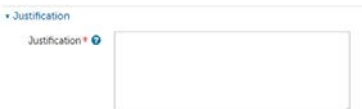

'Justification' field is compulsory, this is where you enter what the purchase is for, who asked you to raise the Requisition or the activity the purchase is associated with.

Justification - Add Attachment »

**Attachments** 

This is for internal attachments, e-mails or other evidence to support the requisition.

Justification None **Type** 

The 'Justification Type' contains forms that maybe appropriate to your requisition, eg. Hazardous Materials, Radiation Safety or FBT. Forms will be added on an on-going basis. Buyers will need to review this field and use the relevant form for the requisition.

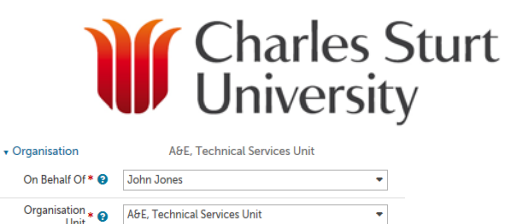

If you have 'On Behalf Of' privileges you will be able to enter someone else's name here.

If required a buyer can 'Reassign' the incomplete requisition to another buyer, for review, change or other as necessary and then to 'Checkout'

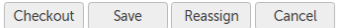

If you need to add more information or cannot finish the requisition to 'Checkout' you can save the requisition.

The 'Incomplete Requisition' will be in your Task List Wall when you want to finish it.

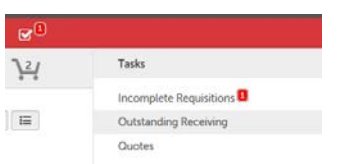

# Approval and Order Creation

<span id="page-7-0"></span>Once you have checked out you requisition it will be sent to the relevant Approver for the Orgn code used and the dollar value of the purchase based on the established Delegations.

The Approver may approve, decline or comment on the requisition.

Comments will be notified via an e-mail and can also be view within the requisition by clicking on the Comments tab.

Once approved the Buyer will receive an e-mail advising the Order Number of their requisition.

<span id="page-7-1"></span>See 'Approver User Guide' for more information

# Track a Requisition

After you successfully create a requisition you can monitor its progress from your Dashboard on UniMarket.

You can click 'Orders' then click 'View Requisitions'

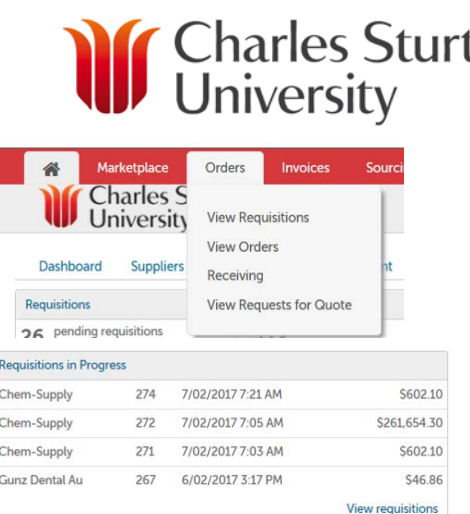

When the View Requisitions screen displays, the top portion of the screen allows you to search for a requisition. Select from one or more of the options and the click the '**Search'** button.

To select a requisition, click the **Requisition number** from the list.

The Requisition displays.

The various approval statuses include:

**Approved** – approved and advanced to the next level

**Declined** – not approved and sent back to buyer, Declined requisitions can be copied and edited for resubmittal by the buyer who originally created the requisition.

**Escalated** – skipped an individual to advance to next level

**In Progress** – current level of approval

Once a requisition is completely approved, a purchase order is generated and sent to the supplier. An email with the purchase order number and details of the purchase order is sent to the buyer.

You as the buyer receive a confirmation email from UniMarket when the order is sent to the supplier. You may also receive a confirmation email from the supplier once they process the order.

### Review an Order

<span id="page-8-0"></span>You can view a list of recent orders from the Transactions Dashboard or search for an order from the Orders menu.

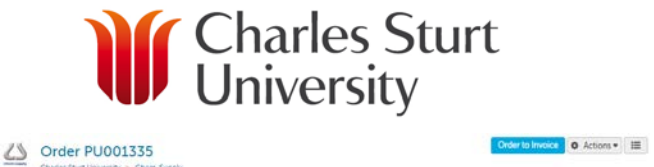

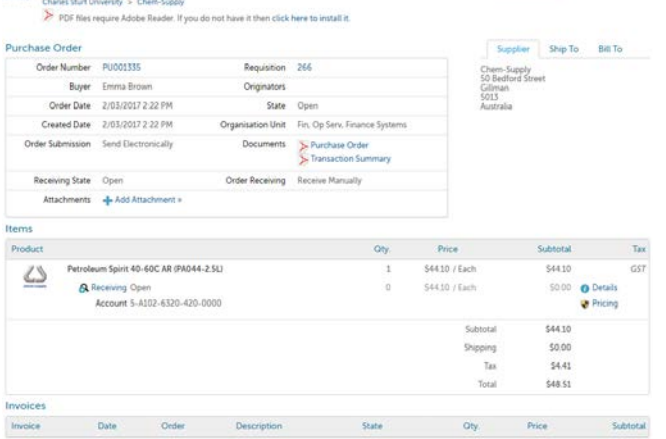

# **Receiving**

<span id="page-9-0"></span>When the goods or services have been supplied, the buyer will receive them in Unimarket (to acknowledge they have them). The receiving is part of the matching process and has to be completed to allow the invoice to flow through for payment. Invoices will not be able to be paid until the necessary Receiving action is complete.

# View Receiving

<span id="page-9-1"></span>When you log-in, your Dashboard will display the most recent Orders that are open for receiving.

If you need to receive one of them simply click on the Order Number to go to receiving.

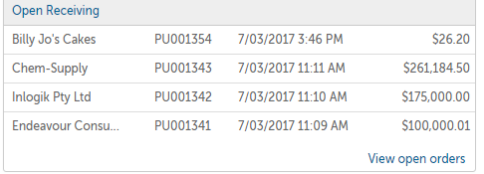

To see a list of all orders that still need receiving select 'Orders' and then 'Receiving' from the menu at the top of the screen.

Note: The search will automatically default to results from the last 90 days, so when searching for older orders the date range will need to be changed.

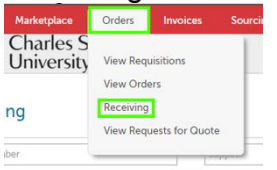

Once you click on Receiving, you will see a list of all available orders with open

The Commonwealth Register of Institutions and Courses for Overseas Students (CRICOS) Provider Number for Charles Sturt University is 00005F. ABN: 83 878 708 551

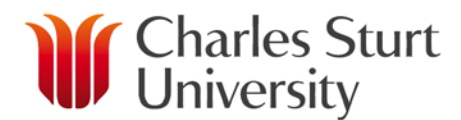

<span id="page-10-0"></span>receiving.

# Receiving Orders (View Receiving - Receive All)

From the Receiving screen you can select 'Receive All' next to the appropriate order. Outstanding

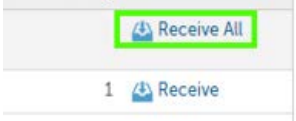

A new window will appear to allow you to receive the entire order (default) or select lines of the order and enter the relevant quantity received in the Received Quantity field.

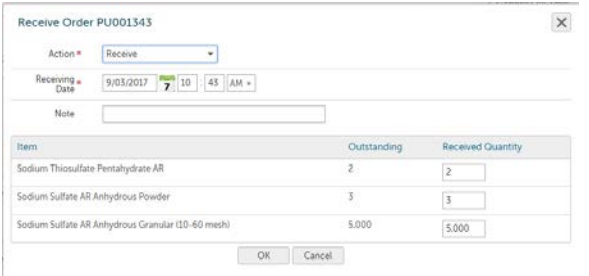

To ensure accuracy, review each line against the delivery docket or other appropriate document from the supplier.

If you have nothing to receive against a particular line place a 0 in the 'Received Quantity' field.

# (View Receiving - Receive by Line)

Select 'Receive' next to the applicable item line to receipt a quantity for that line only.

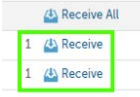

The receiving window will appear for that line only.

To ensure accuracy, review the line against the delivery docket or other appropriate document from the supplier.

The 'Action' field is 'Receive'

The date is the actual date of receipt, this will affect payment terms established with the supplier, accuracy is important.

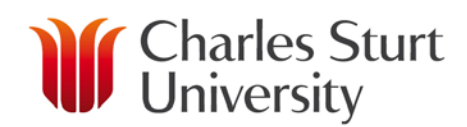

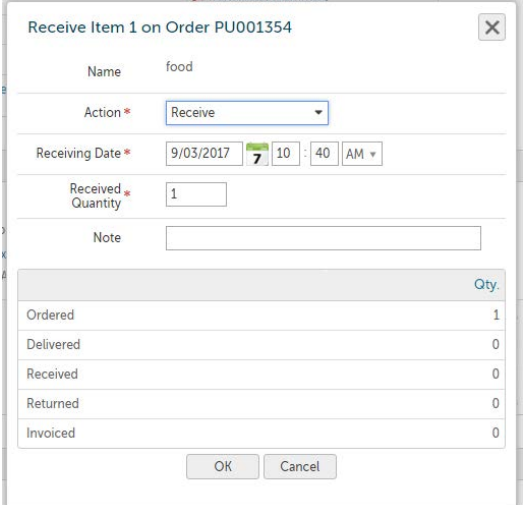

#### (From Order)

You can also receive all or by line from within the order screen.

Locate the order for the items that have been delivered by going to the Orders menu, selecting View Orders and using the search filters.

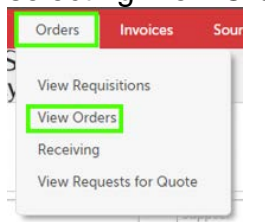

Receive by line is next to the order line item and Receive All is found in the Actions menu at the top right of the order screen.<br>  $\frac{1}{2}$ 

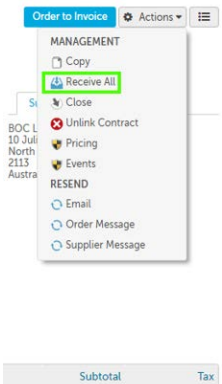

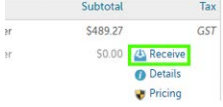

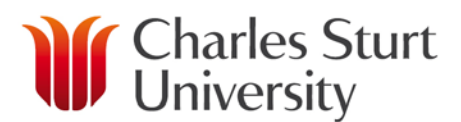

### Receiving On Behalf Of

<span id="page-12-0"></span>If you have been given the 'On Behalf of Receiving' role or your community has 'Receiving Sharing' enabled when you go to the Receiving screen you can either see all the orders with open receiving for your whole community or within your Organization Unit(s).

Depending on your settings you may need to remove your name from the Buyer dropdown. You can receive items on behalf of other users using the usual receiving process.

#### Receiving

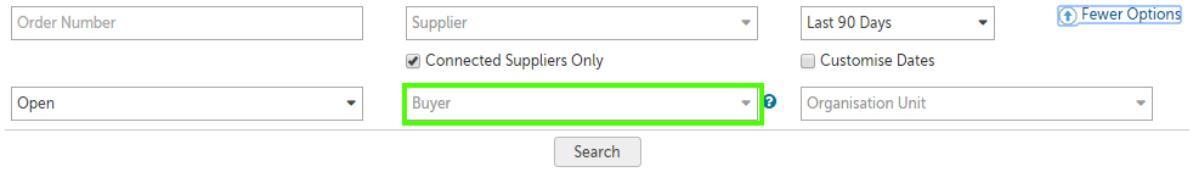

#### Returns

<span id="page-12-1"></span>This allows you to return items delivered by the supplier and also make changes to the received quantity if an error is made.

Select Receive next to the relevant item. From the 'Action' field select 'Return'.

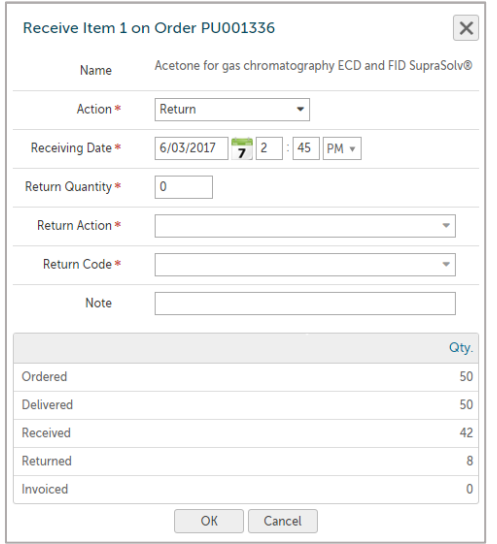

Enter the appropriate details, including the Return Quantity, Return Code and if any further explanation is needed for why the item is being returned, use the note field. If the entire quantity has already been received for the item you will need to 'reopen' it.

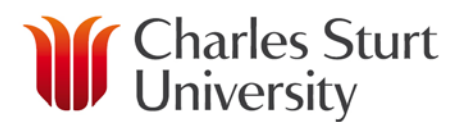

Select  $\bigcirc$  Reopen on the right side of the item.

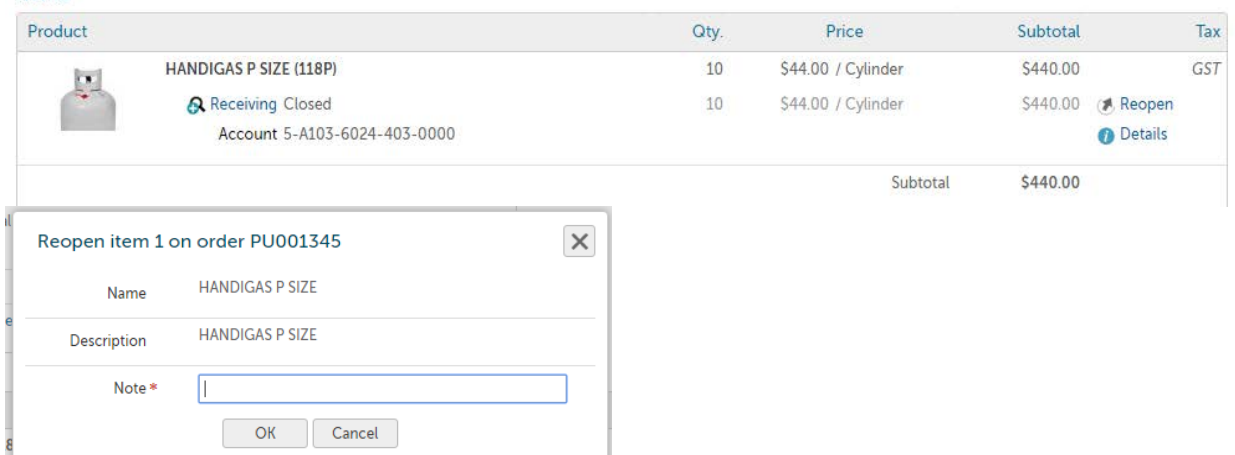

The 'reopen' popup will appear. Complete the 'Note' field with the reason for reopening the item. Select 'OK'

<span id="page-13-0"></span>The item now has 'receive' available to be selected.

### Item not to be Delivered

Item on an Order not to be delivered? The line will need to be 'Manually Closed' Select 'receive' against the item that is not to be delivered.

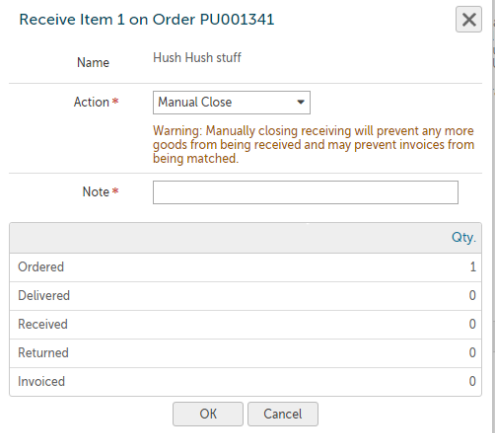

In the 'Action' field select 'Manual Close' fill in the 'Note' field with the reason.

### Need Support?

<span id="page-13-1"></span>If you experience any issues, please contact the eProcurement Administrator on Int;

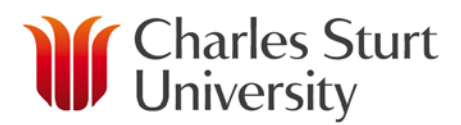

34444, Ext; (02) 69334444 or by email at [eProcurementAdmin@csu.edu.au](mailto:eProcurementAdmin@csu.edu.au)

Information can also be found at<http://finance.csu.edu.au/purchasing-procurement>

www.csu.edu.au

The Commonwealth Register of Institutions and Courses for Overseas Students (CRICOS) Provider Number for Charles Sturt University is 00005F. ABN: 83 878 708 551